For a deep-dive training, access the HP PageWideXL Pro Printer series – Single-sided poster printing course on the [Learn with HP website](https://learn.www.printos.com/#/Learn/ApplicationDetails/1011?LPName=Expert%20Certificaci%C3%B3n%20-%20PWXLPROPS&CourseId=10362).

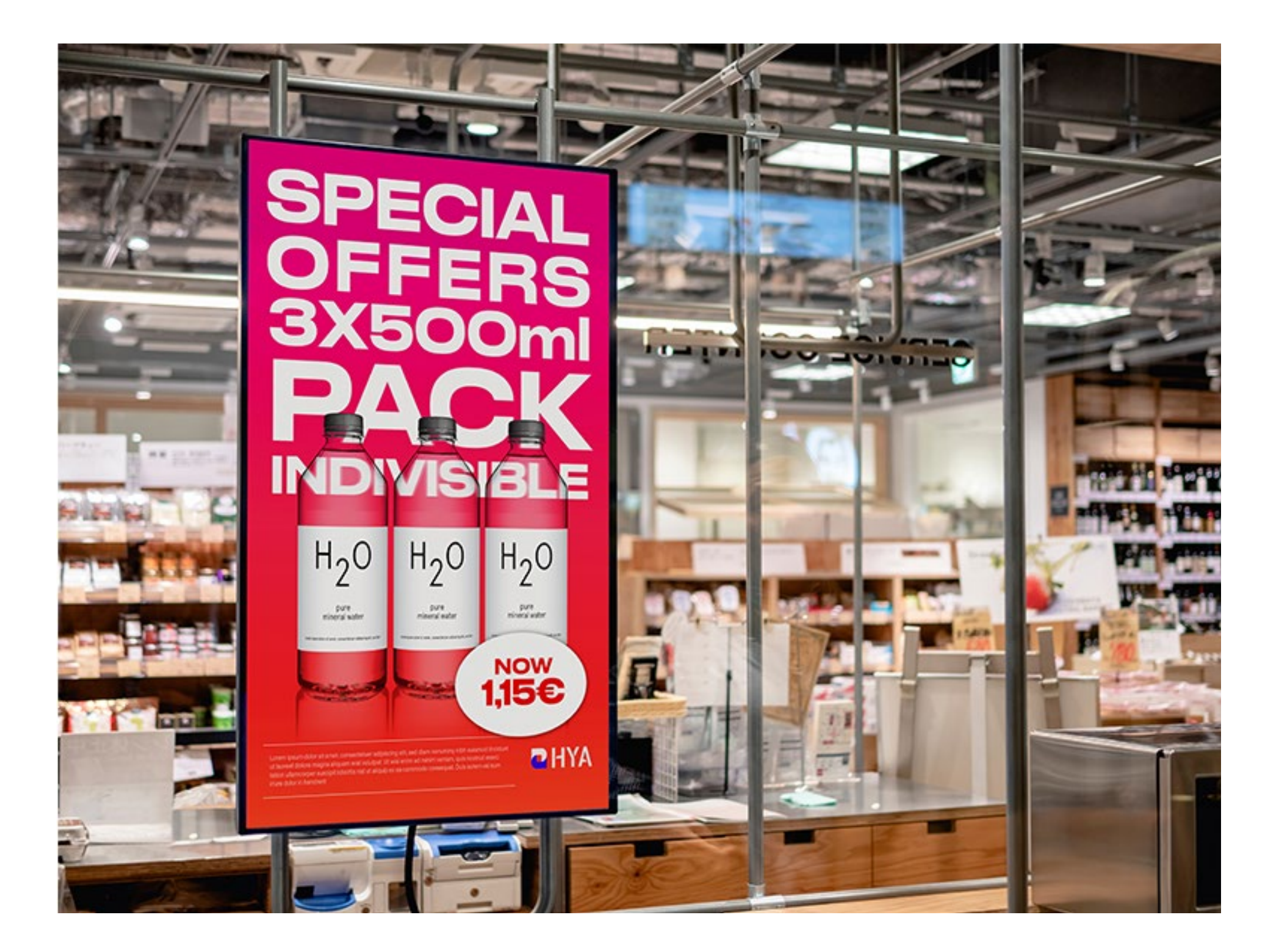

# Single-sided posters with HP PageWideXL Pro

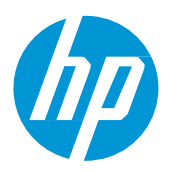

This document will explain how to create and print single sided posters, including post-print finishing.

© Copyright 2023 HP Development Company, L.P. The information contained herein is subject to change without notice.

# What you will need

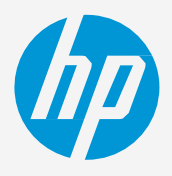

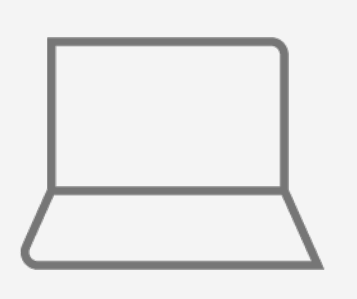

## How to create single-sided posters

(RIP, edition, etc.)

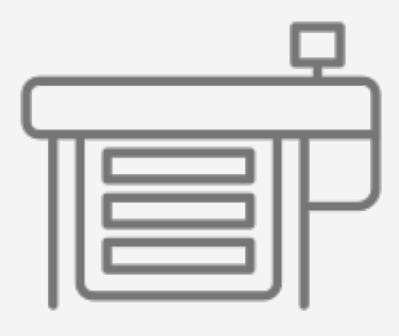

PageWide XL Pro printer

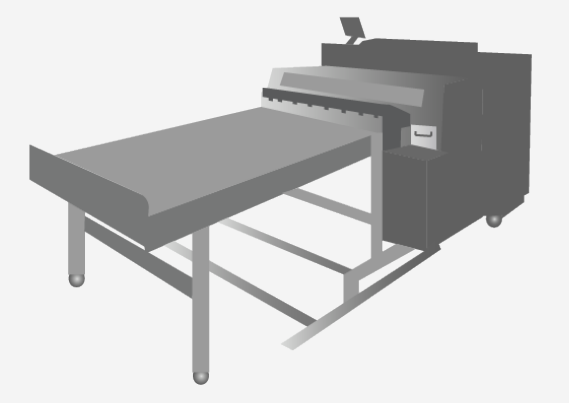

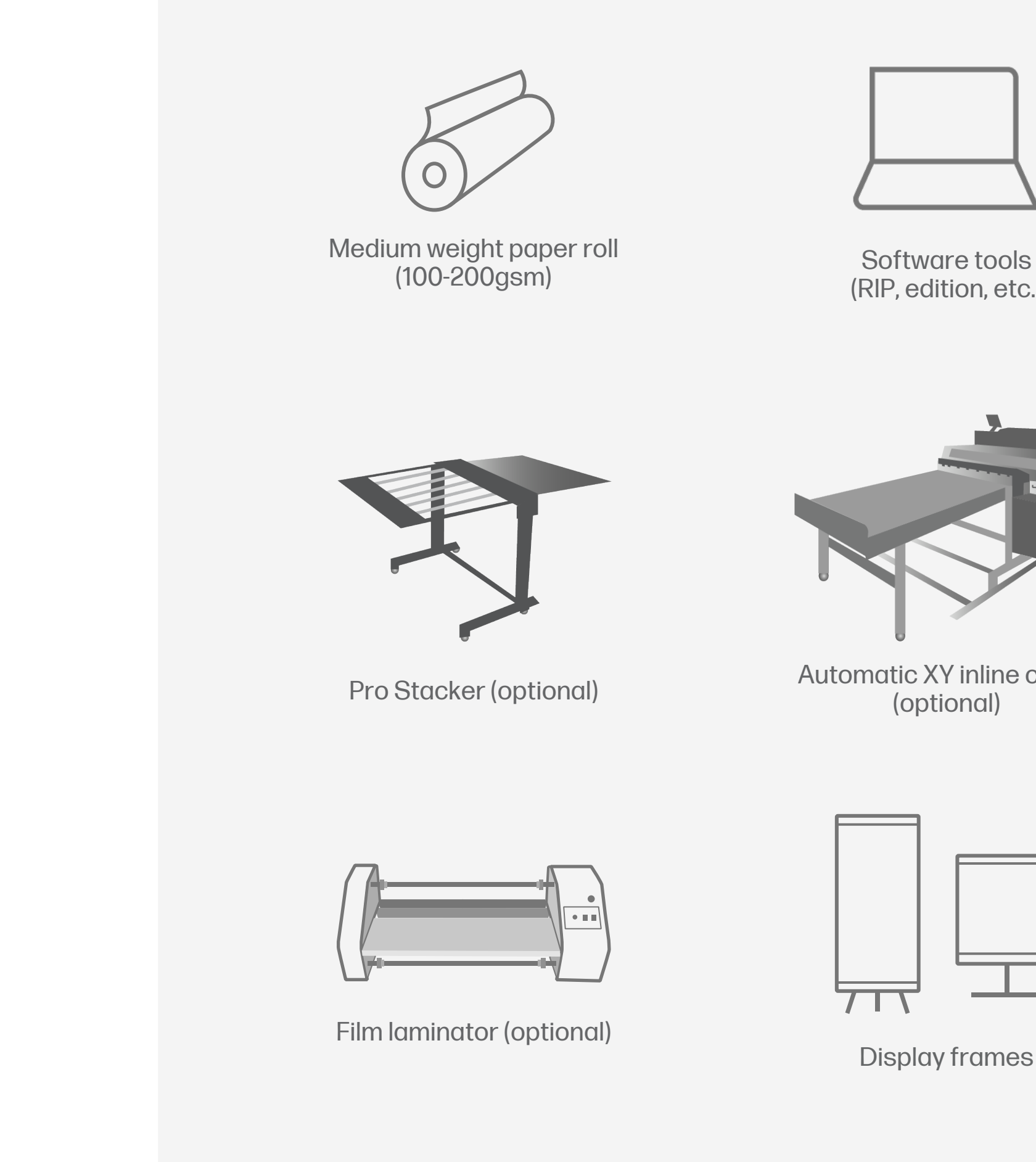

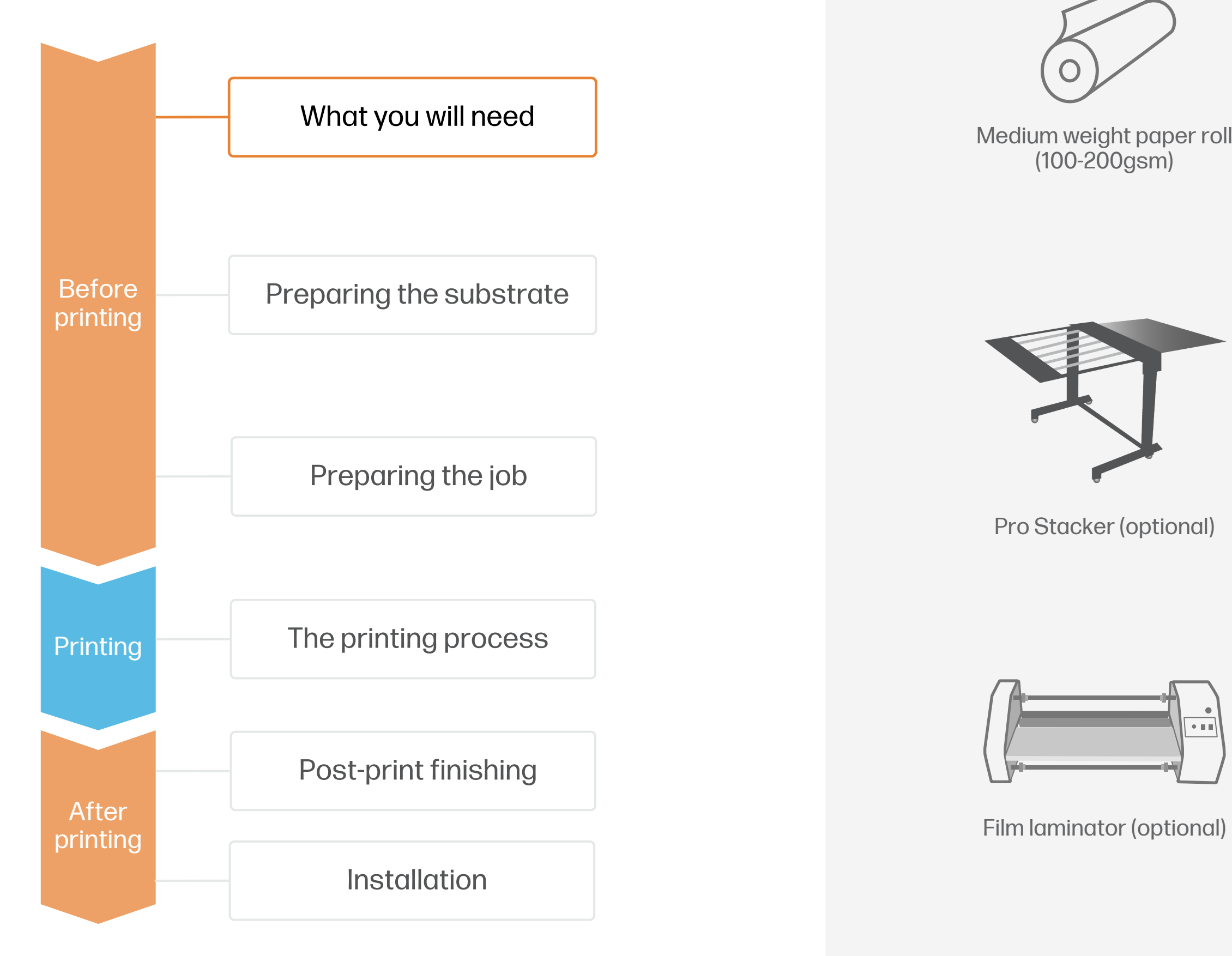

Film laminate (optional)

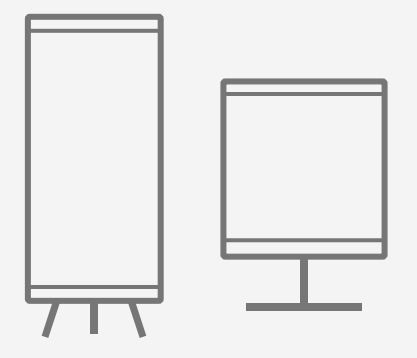

Automatic XY inline cutter (optional)

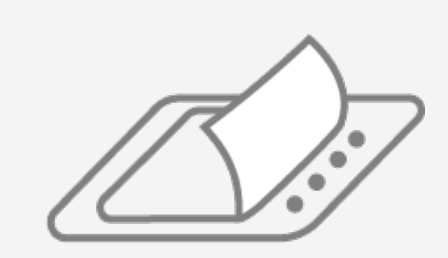

Display frames

# Preparing the substrate

• Short-term indoor promotional posters are regularly replaced and do not require extra protection. • For long-term or outdoor uses, it's recommended to protect the posters using film lamination.

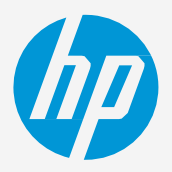

#### 1. Types of substrates for posters

- 
- -
	-
	-
- 

Single-sided posters are usually created using medium weight papers ranging from 100 - 200gsm. • Paper substrates are available in many grades, colors, and surface treatments:

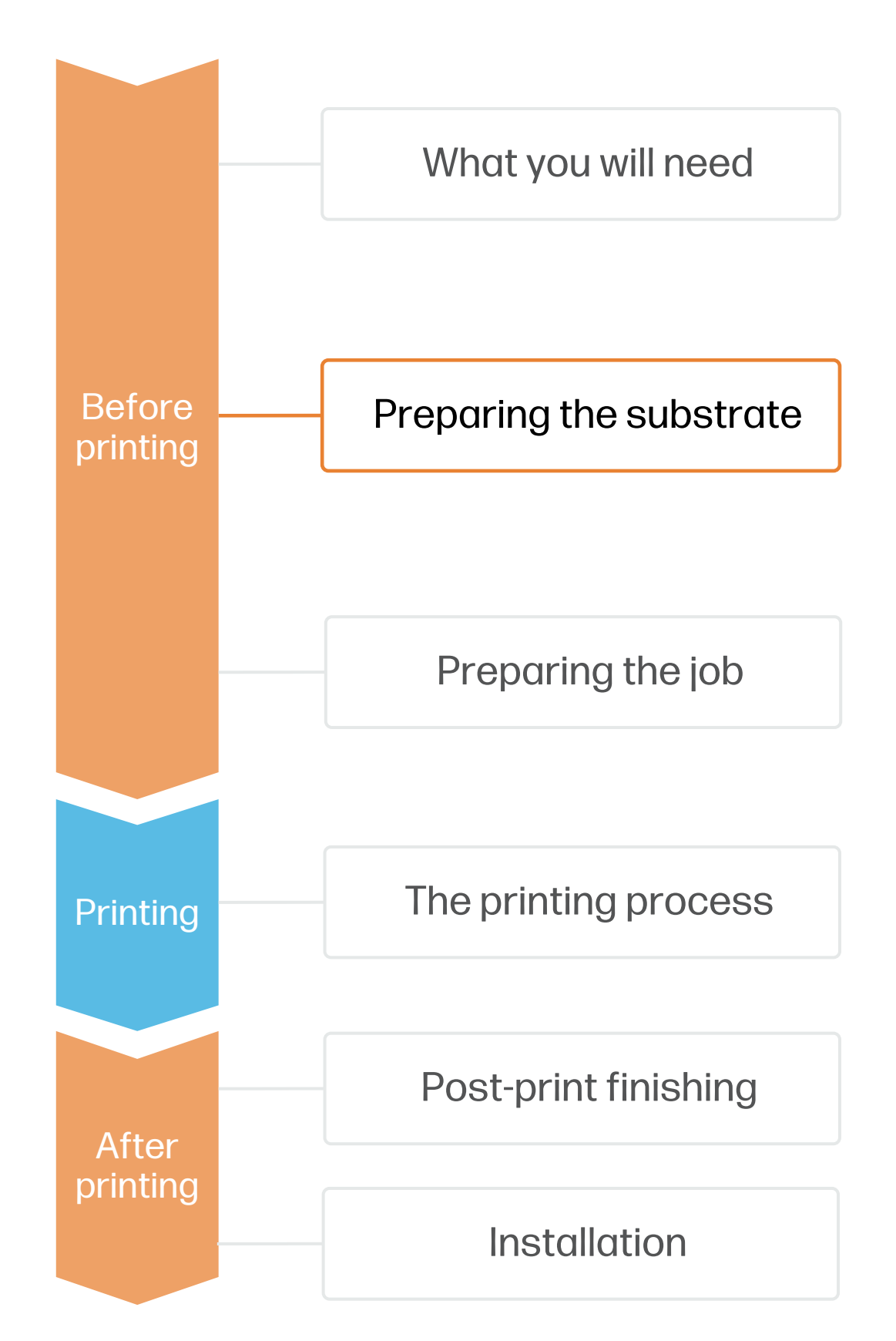

#### 2. Usage

- 
- 

## How to create single-sided posters

NOTE: Check the HP PageWideXL Pro - [Substrates training kit](https://lkc.hp.com/printers/hp-pagewide-xl-pro-5200/blog/hp-pagewide-xl-pro-printer-series-substrates-training-kit) for a detailed explanation on how to choose the right media substrate to fit your needs.

 $\breve{\heartsuit}$  TIP: Enroll on the [HP Learn course on creating Single-sided posters](https://learn.www.printos.com/#/Learn/ApplicationDetails/1011?LPName=Expert%20Certificaci%C3%B3n%20-%20PWXLPROPS&CourseId=10362) for a step-by-step guide on how to prepare, submit and print single-sided posters.

• Uncoated: Great for a natural look at an economical price.

Inkjet treated uncoated: Boosts color gamut while remaining cost-effective.

Inkjet coated: Greatly enhances gamut, creating vivid saturated colors.

• You can find a list of compatible materials that have been tested by HP in the [HP Media Locator](https://www.printos.com/ml/#/medialocator)

#### 3. Storage

Store rolls in the original packaging within the temperature and humidity range specified on the paper label. If the label gives no specification, try to store the rolls at 20°C and a relative humidity of 40–60%.

Allow papers to adapt to room conditions, out of the packaging, for 24 hours before printing.

When using heavyweight stiff papers, use adhesive tape to stick the leading edge of the roll to the core to prevent it from unwinding.

### 4. Handling

Wear gloves when handling the paper to avoid getting fingerprints and other marks on the surface.

Be careful not to hit the roll's outer edges, since that could damage the paper.

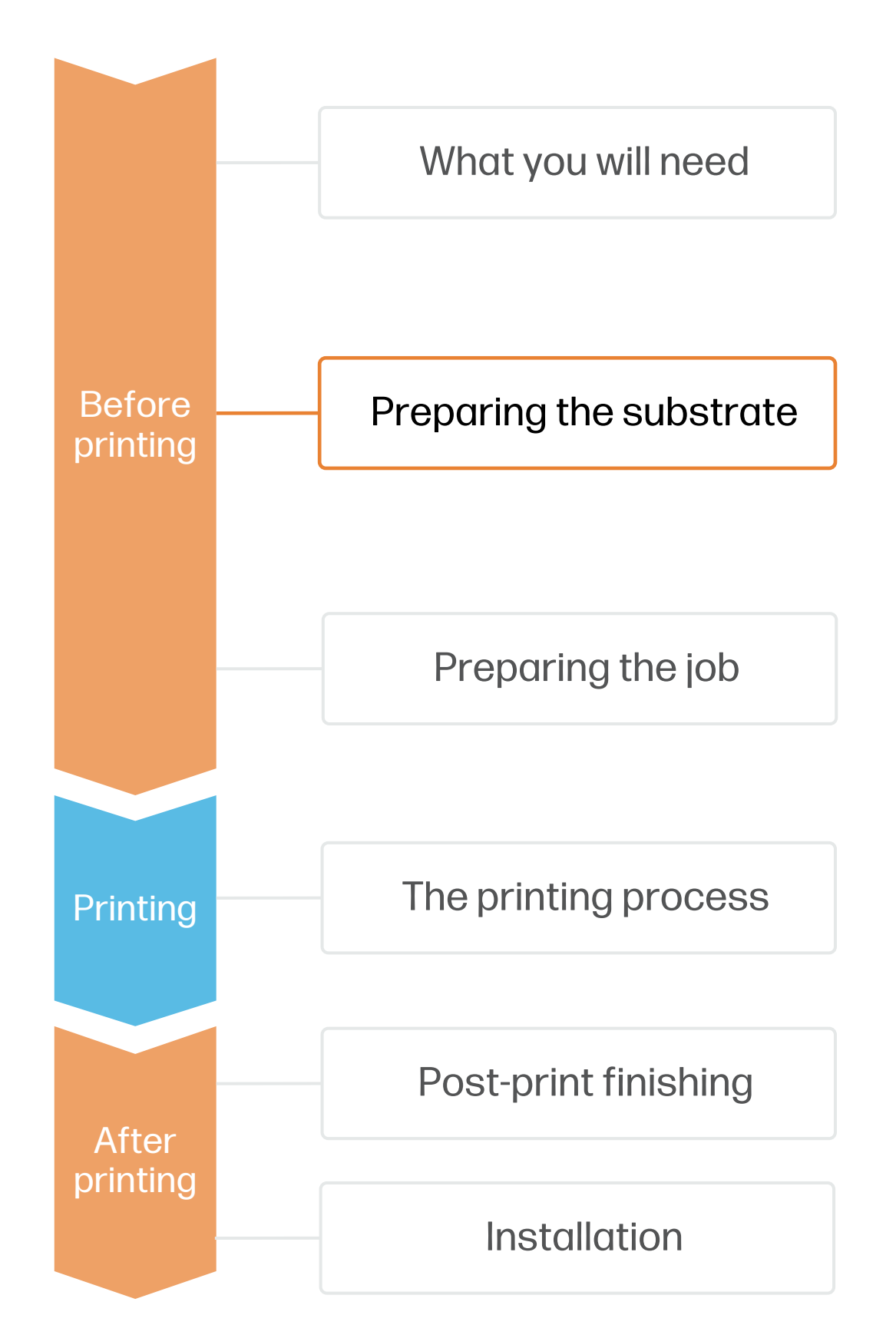

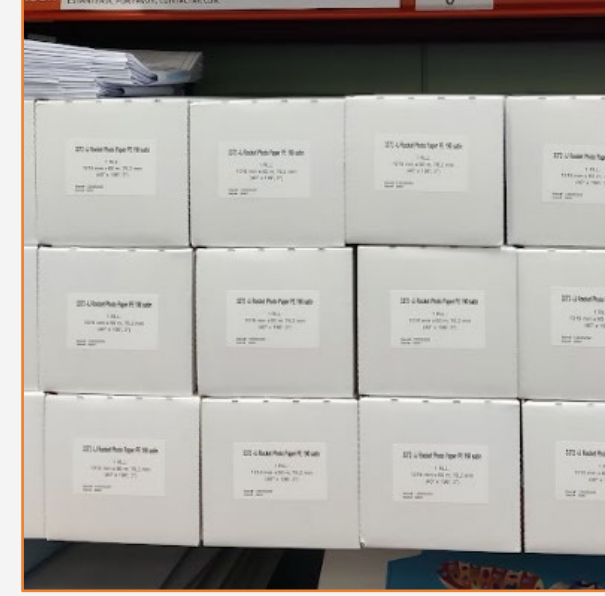

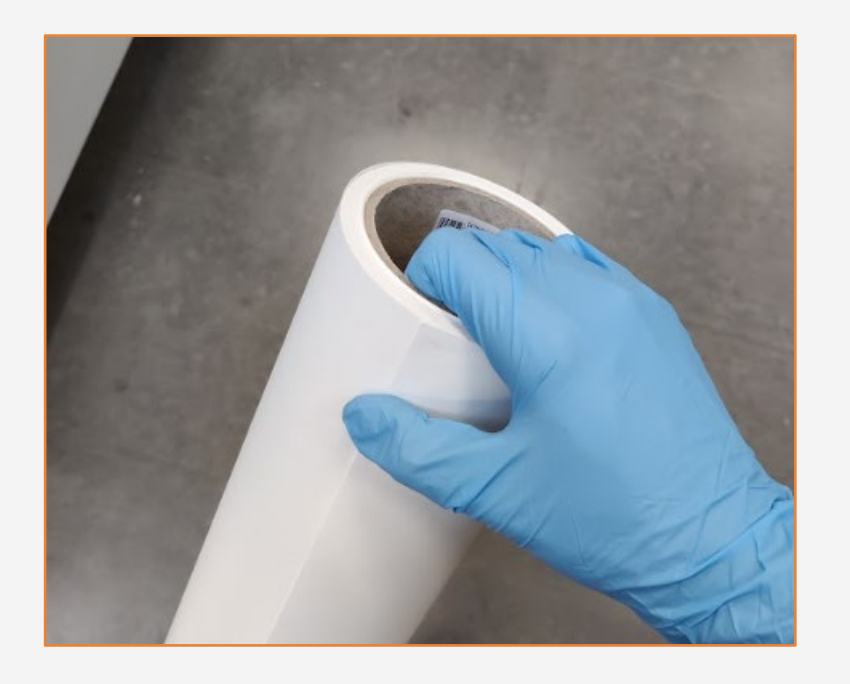

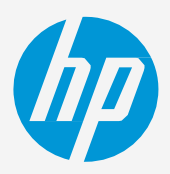

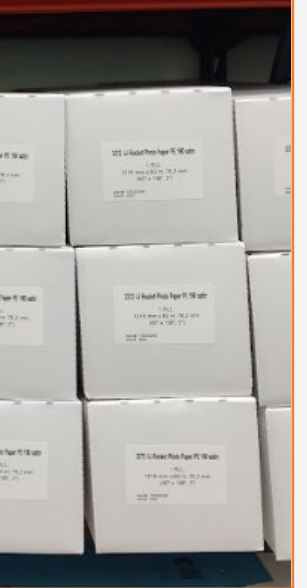

## How to create single-sided posters

# Preparing the substrate

# Preparing the job

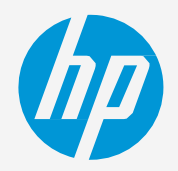

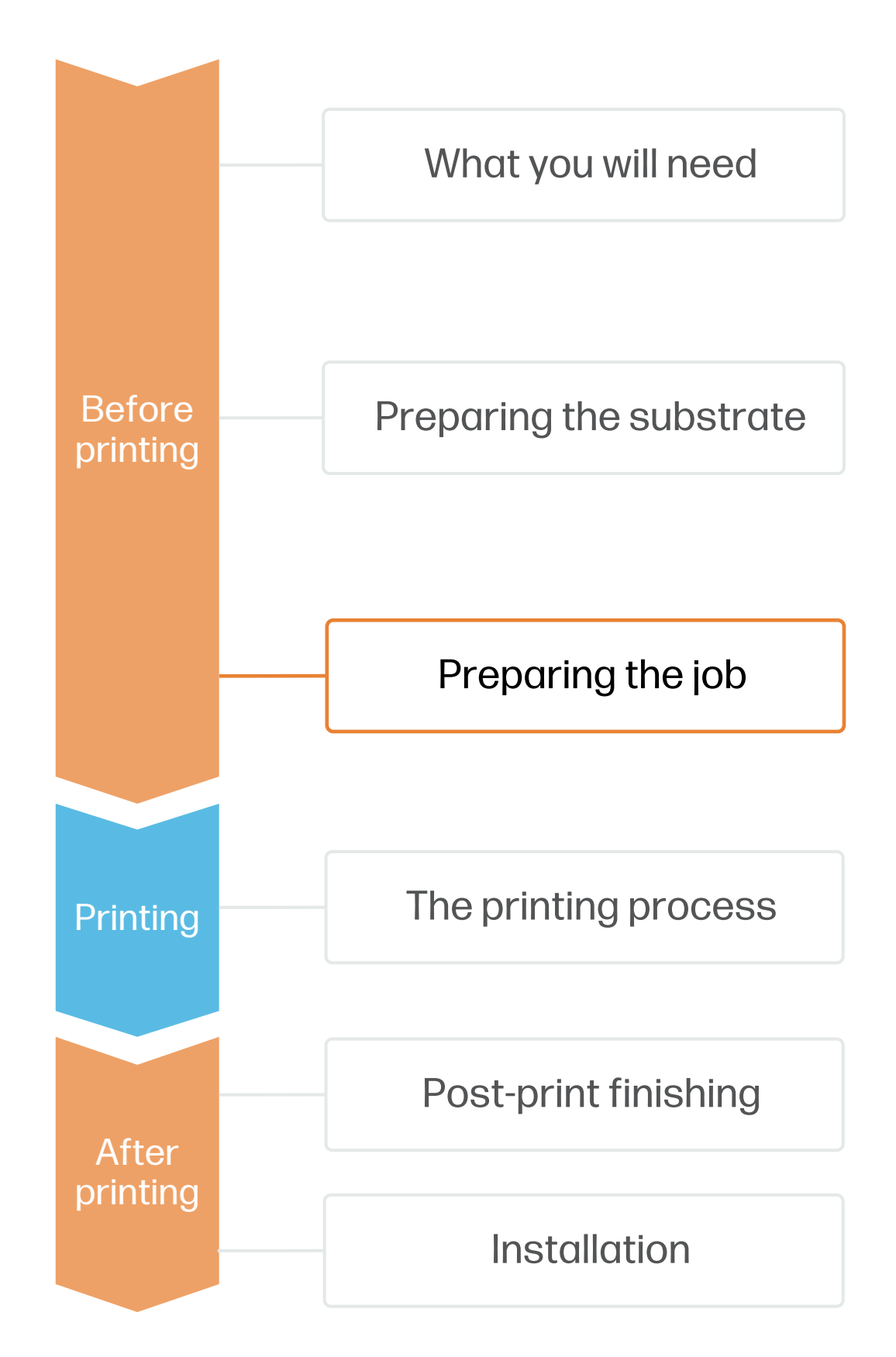

## How to create single-sided posters

#### 5. Substrate presets

## generic presets already installed in your printer.

- 
- 

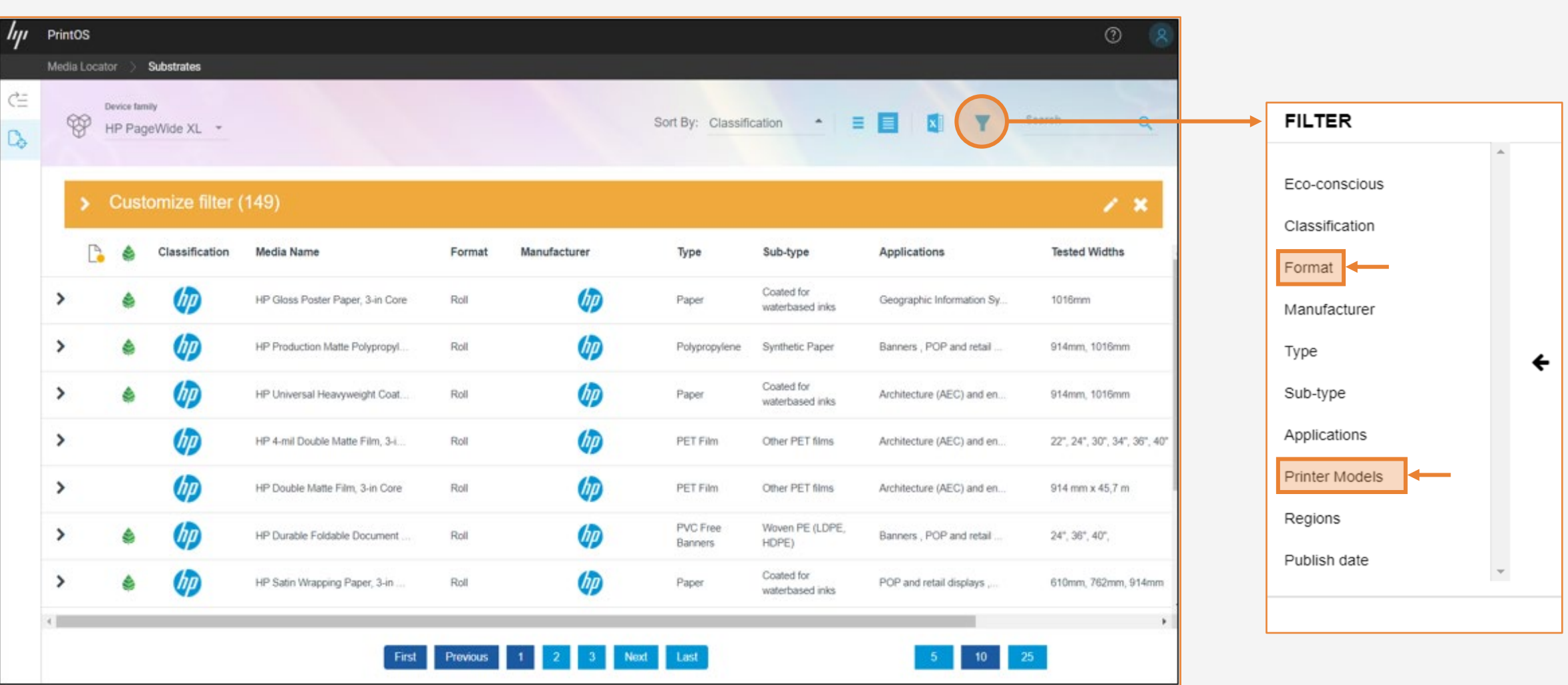

• For uncoated papers, try the Plain Paper (>110gsm) preset.

• For inkjet treated or coated papers, try the Heavyweight coated paper (>100gsm) preset.

• Check if the material you are going to use has its own custom optimized substrate preset:

a) On the printer's front panel online Paper Library search [\(tutorial\)](https://lkc.hp.com/blog/pagewidexl-download-profile)

b) On the web, in the HP PrintOS [Media Locator](https://www.printos.com/ml/#/medialocator): On the Filter tab, select your Printer Model, then select "Format: Roll".

c) On the web, from the substrate vendor's or RIP vendor's websites

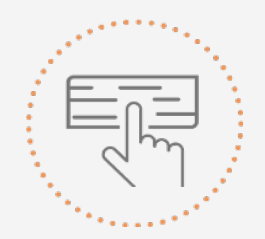

- -
	-
	-
- Download and install.

Select a suitable substrate preset based on your media

NOTE: If you cannot find custom substrate presets for your material of choice, you can always use the

- Use the front panel to go to the Paper menu, 1.
- Open the paper drawer, unlock the levers on both hubs, and move the hubs to make room for the roll. 2.
- Place the roll between the hubs and slide the hubs towards the center. Ensure that the hubs are fitted tightly to the roll on both sides. 3.
- Lock the levers on both hubs, and feed the paper through the slot under the roll until you hear a beep. 4.
- If the edge of the roll is not cleanly cut, press the feed & cut button corresponding to your roll. Close the drawer and press "Finish & Check". 5.
- If it's your first time using this substrate, perform a basic Color Uniformity Calibration and Automatic Printhead Alignment before printing. You can follow this [Calibration guide](https://lkc.hp.com/printers/hp-pagewide-xl-pro-5200/blog/hp-pagewide-xl-pro-printer-series-calibration-guide). 6.
- Load your printing file into HP SmartStream or other third-party compatible RIPs, like Onyx or Caldera. 7.
- 8. Choose the parameters such as paper type, size, print quality, or crop settings, and click "Print".

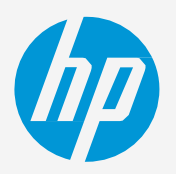

then press "Load" on the roll you want to load.

NOTE: Learn how to boost your workflow efficiency using HP SmartStream by enrolling on the available training: "Advanced certification - [PWXLPRO5200and8200"](https://learn.www.printos.com/#/Learn/ApplicationDetails/830?LPName=Advanced%20certification%20-%20PWXLPRO5200and8200) on HP Learn.

## Loading a roll

 $\breve{\heartsuit}$  TIP: Check this [short video guide](https://lkc.hp.com/blog/pagewidexl-load-roll) if you need help with the loading process.

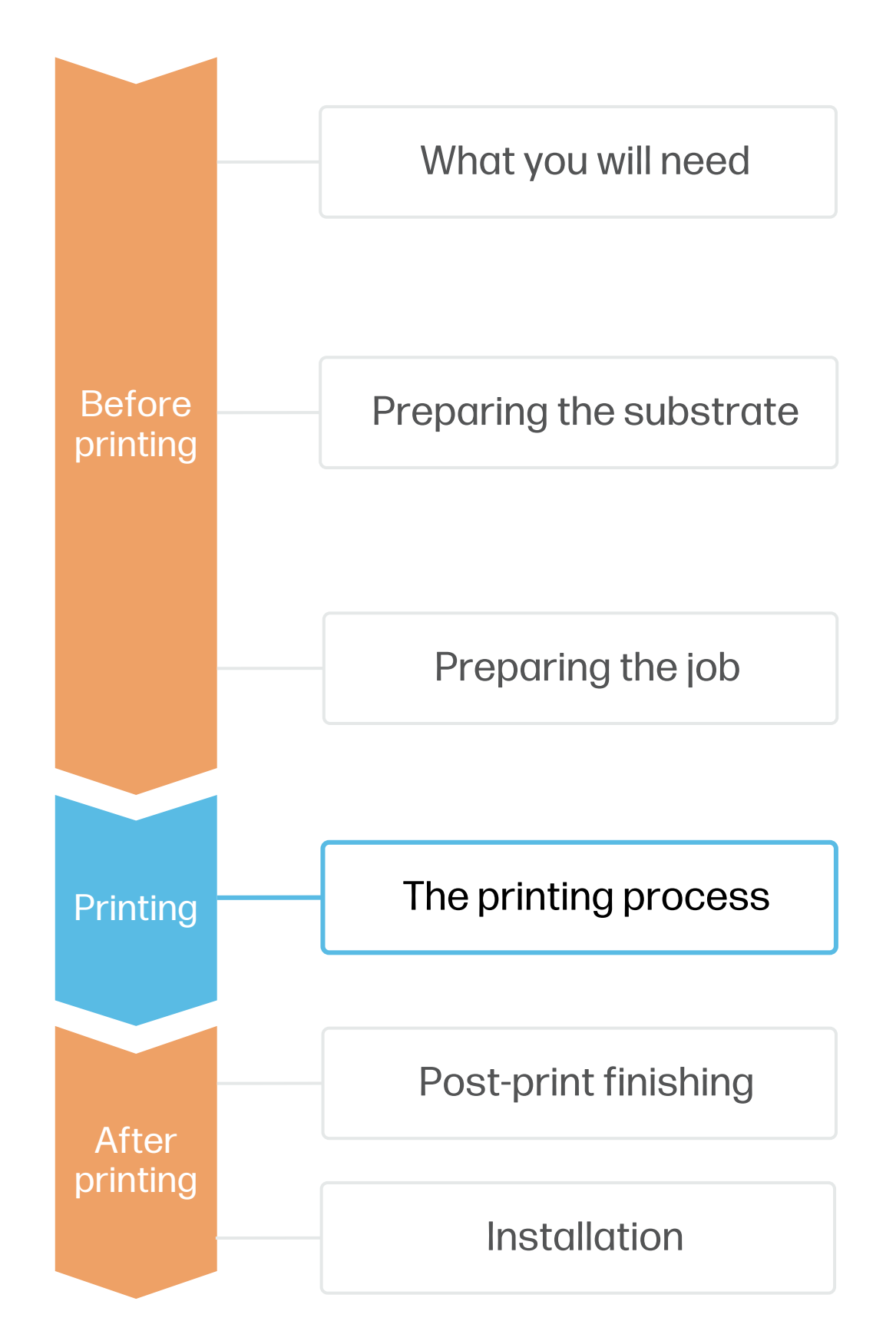

# The printing process

## How to create single-sided posters

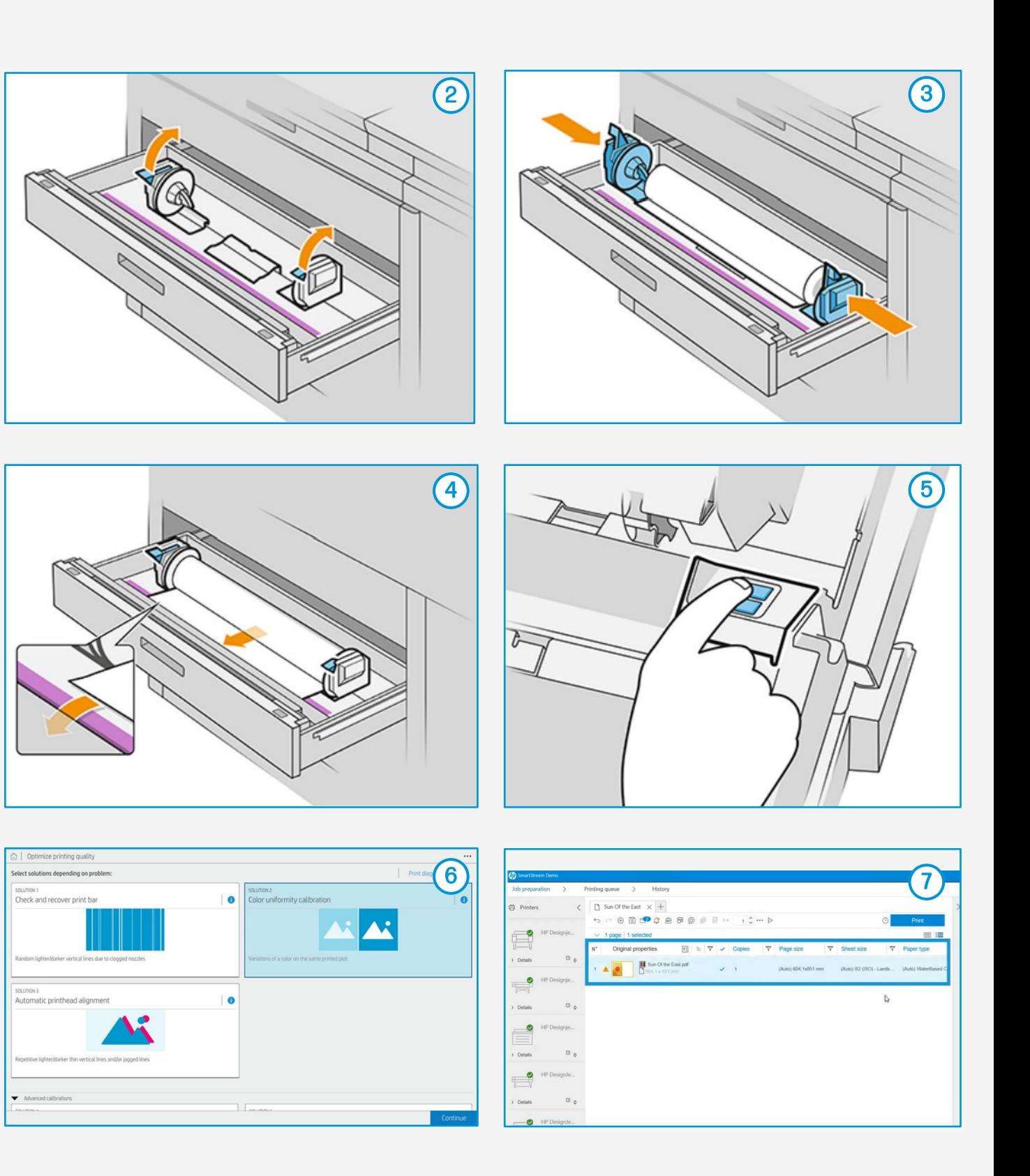

### 1. Lamination (optional)

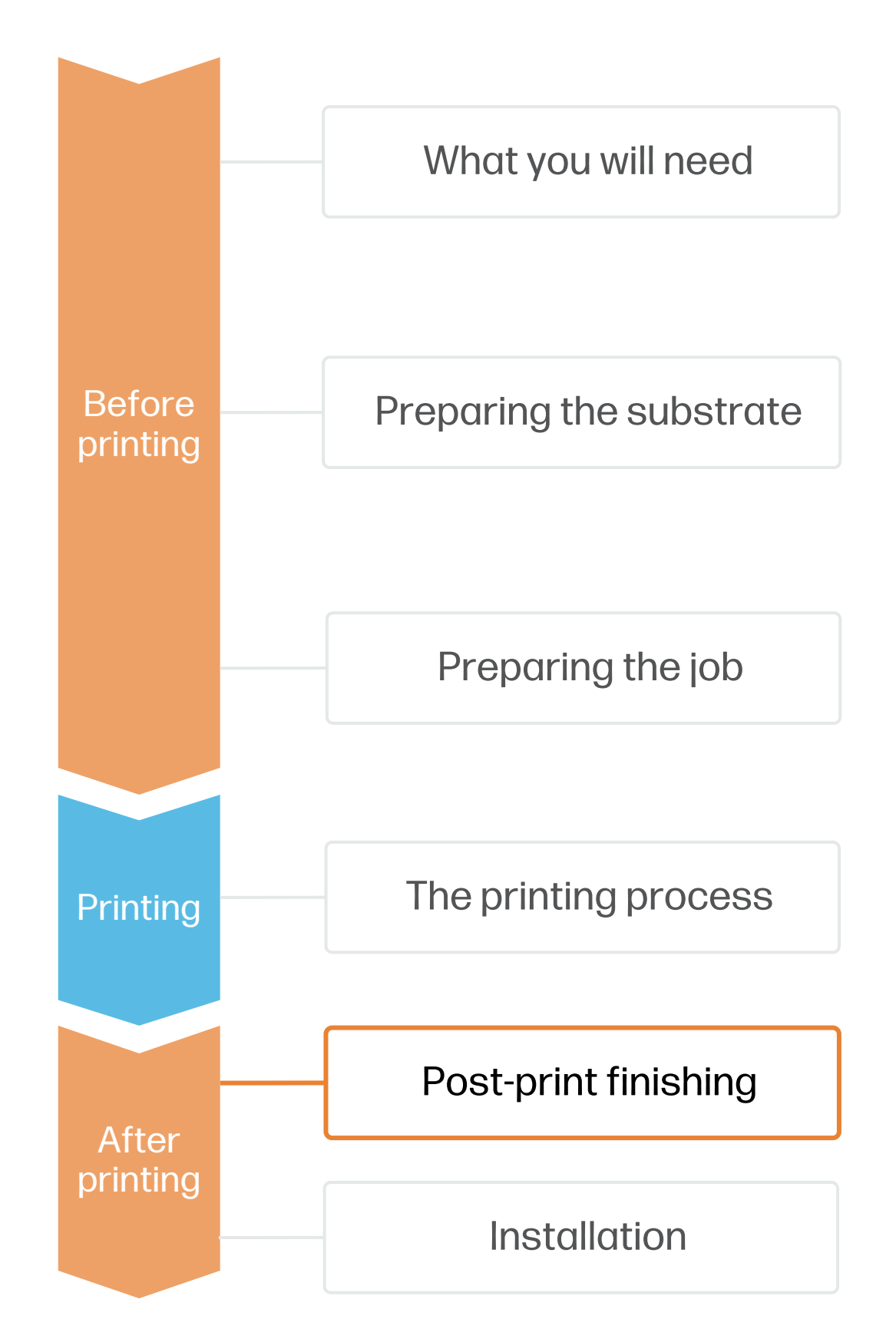

# Post-print finishing

## How to create single-sided posters

Laminating the printed posters will make them extremely durable, ideal for long-term applications.

We recommend using a gloss transparent film for lamination. You can use either hot or cold laminating processes, depending on your needs and available equipment.

If unsure about which lamination settings to use, contact your laminate manufacturer.

### 2. Full bleed cutting (optional)

Use an XY inline trimmer machine such as the Fotoba FHS42-PW to automatically print and cut borderless posters to size, achieving striking full bleed visuals.

full bleed.

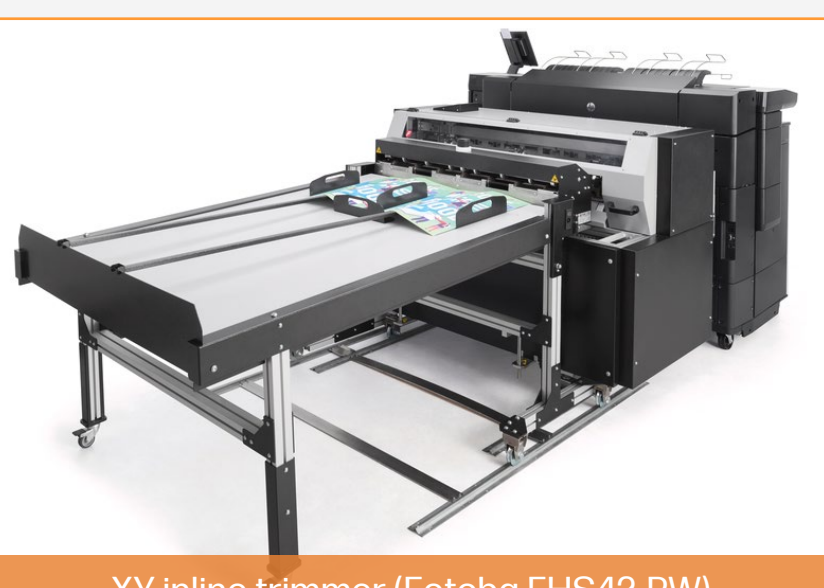

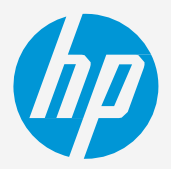

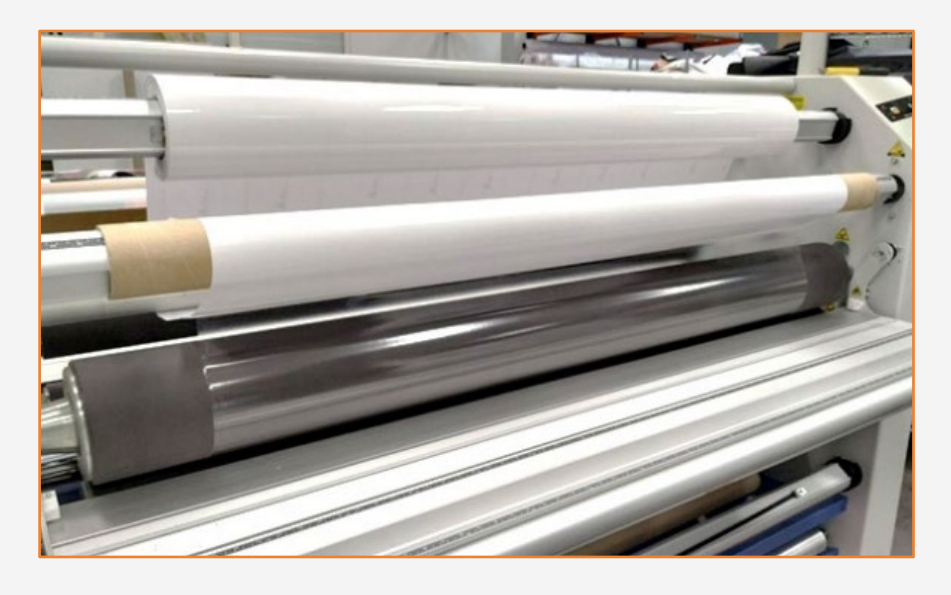

Alternatively, use a wide format manual rotatory trimmer or guillotine trimmer to cut the posters to

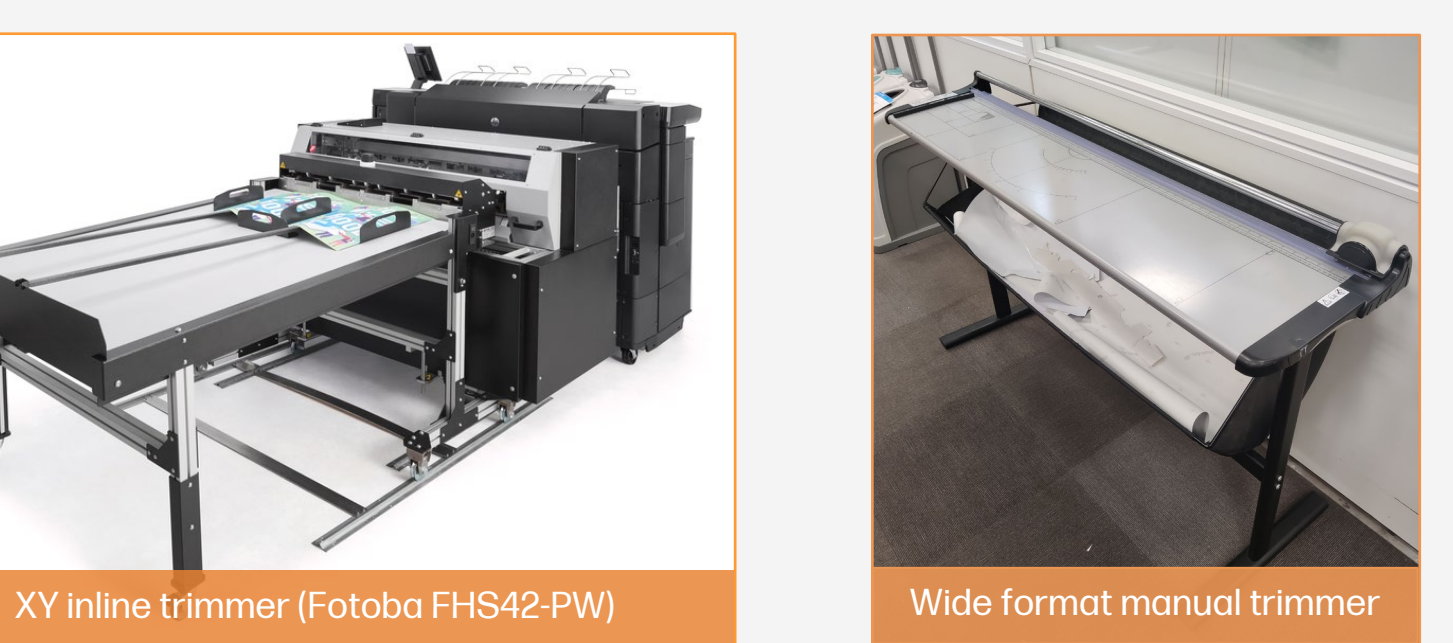

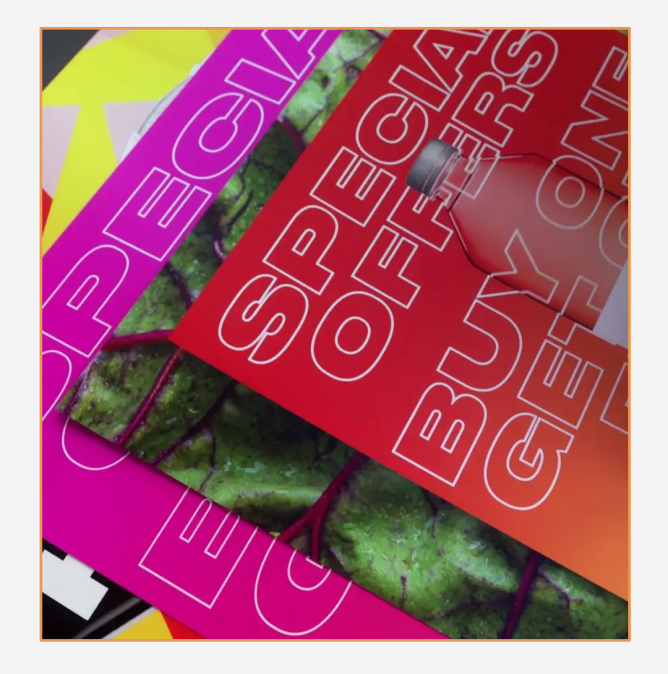

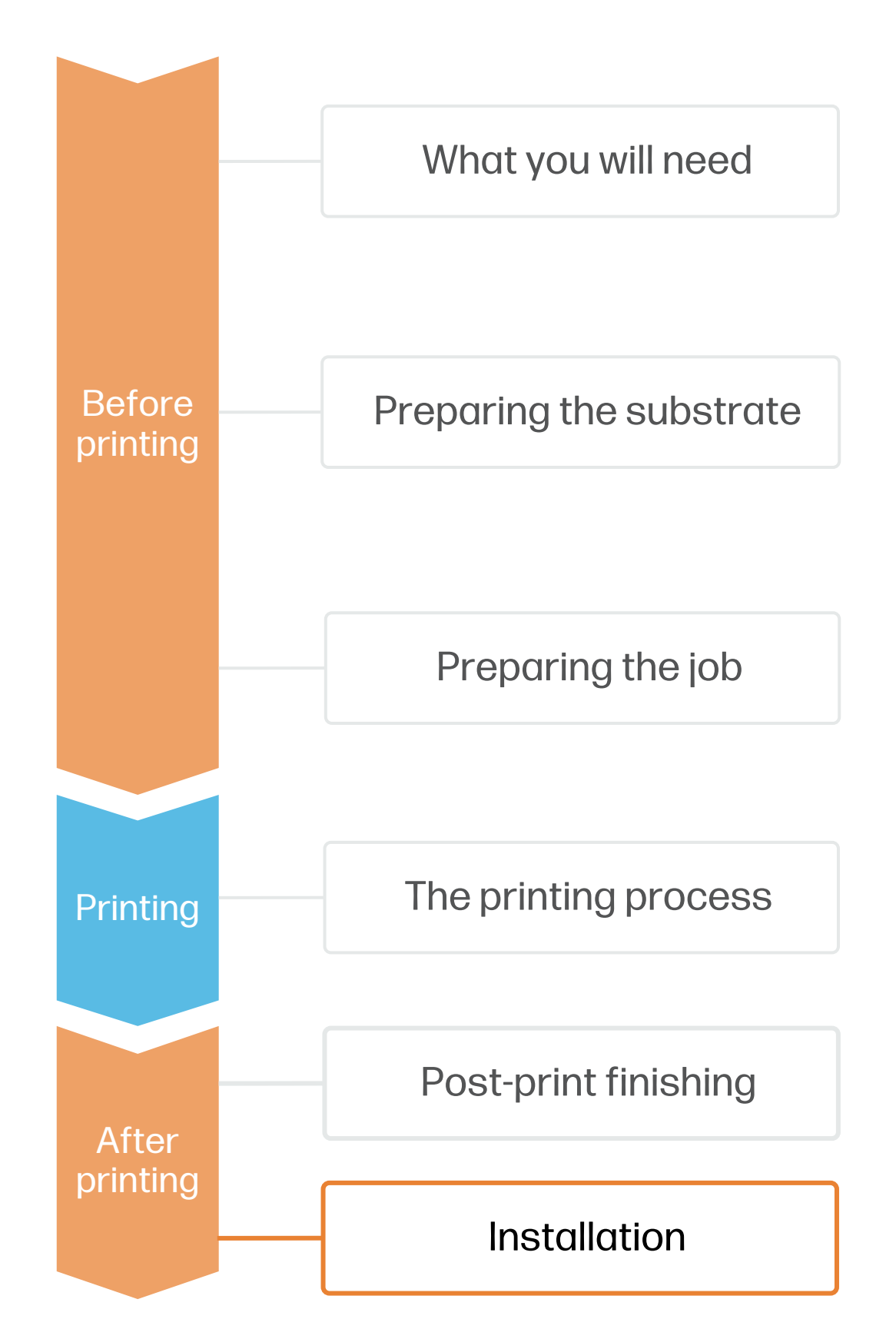

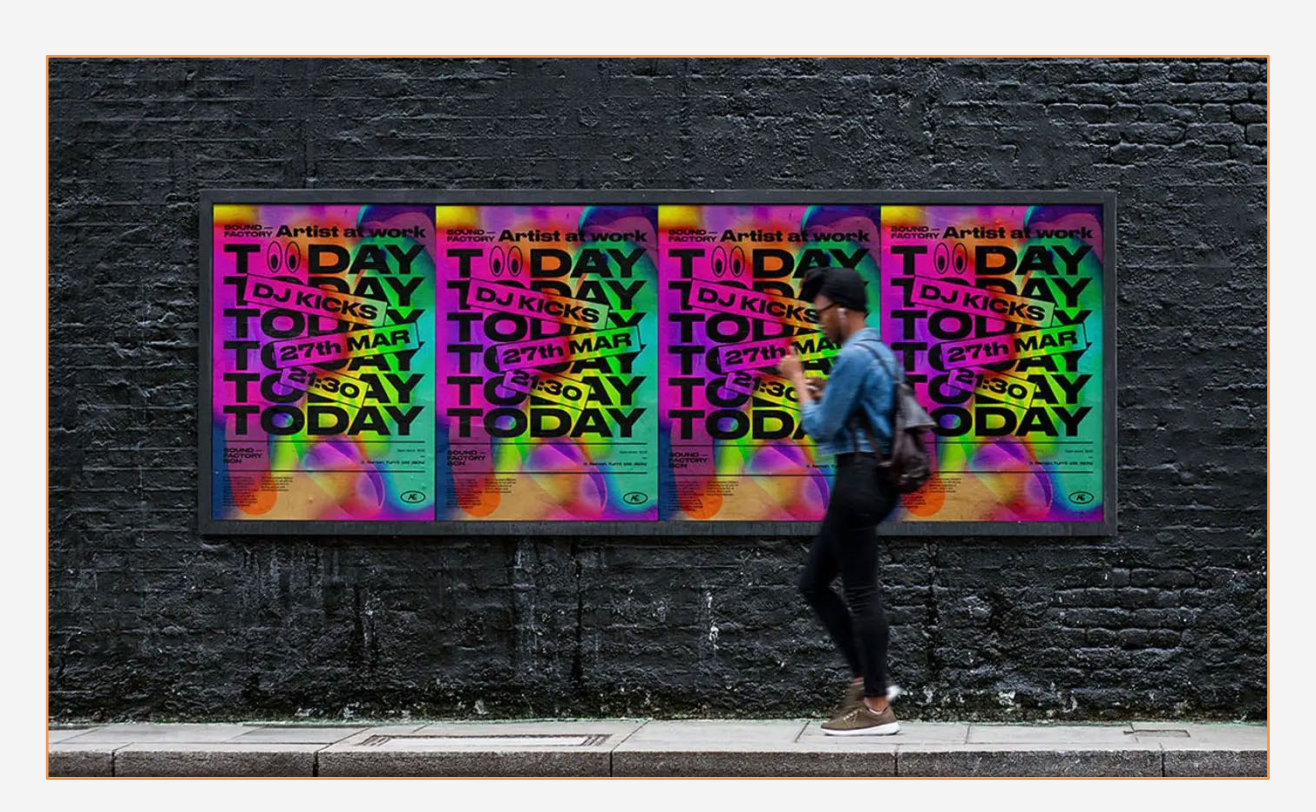

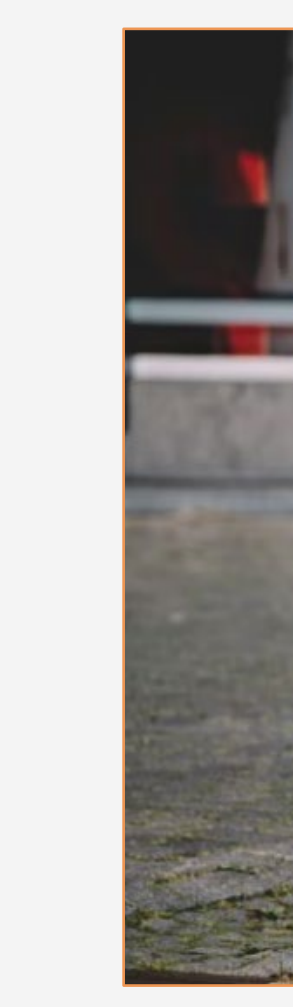

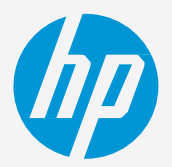

# How to create single-sided posters<br>
3. Installation

# Post-print finishing

#### Use a display stand or a poster frame to both protect and showcase your posters

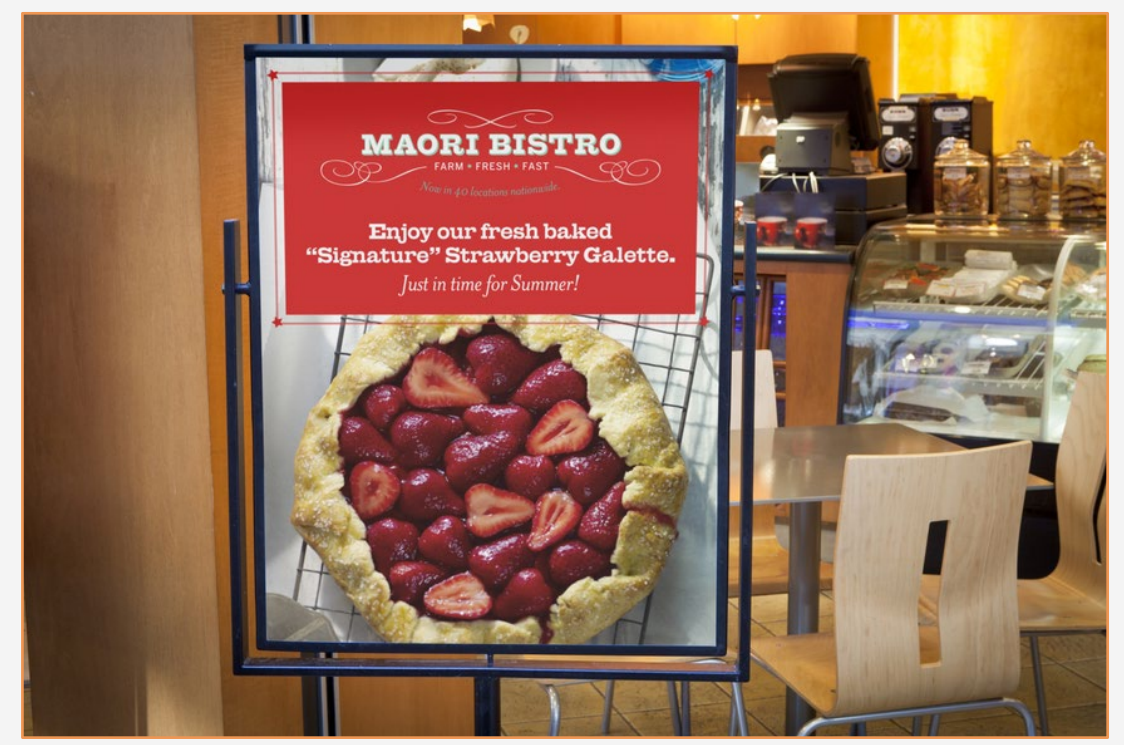

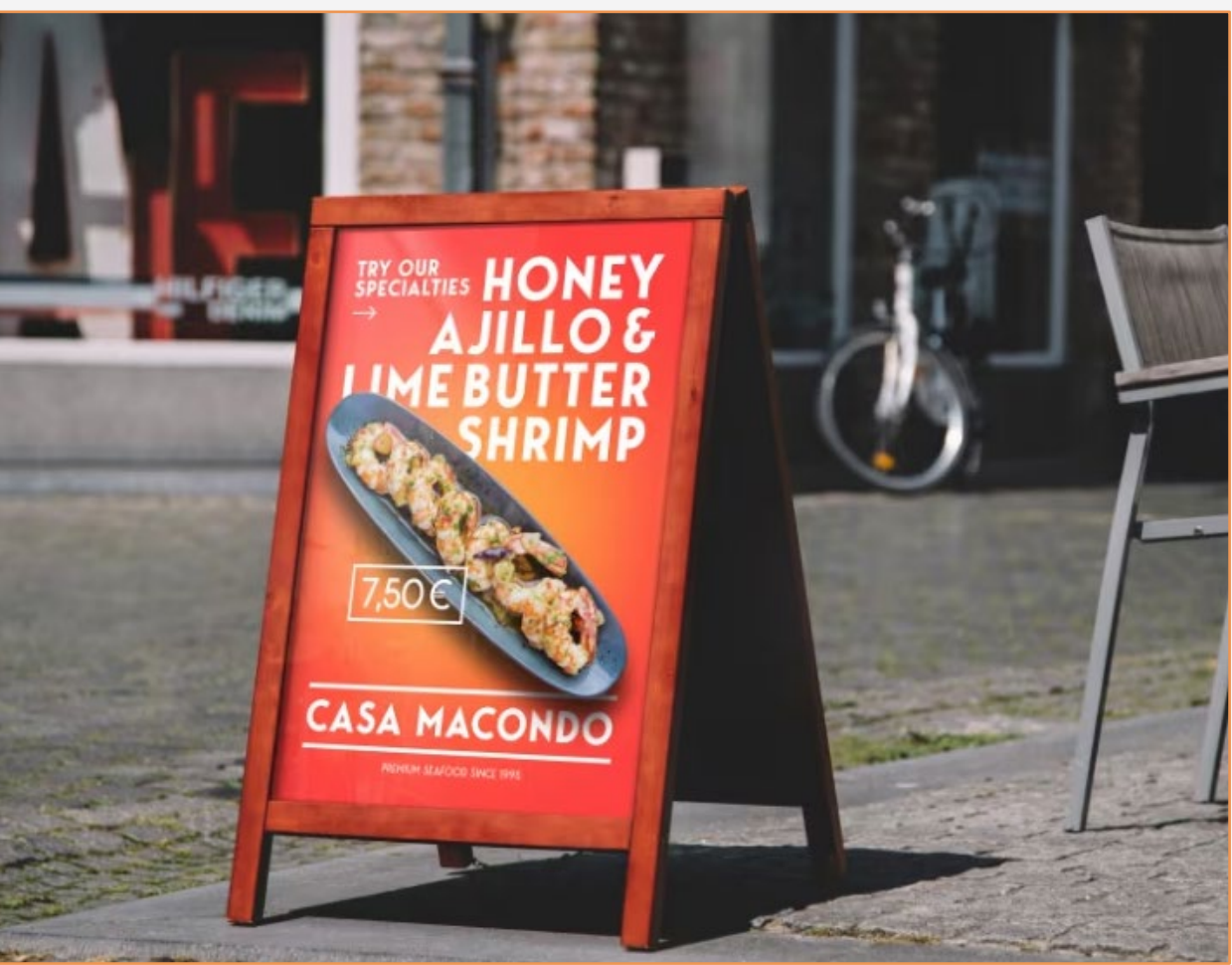

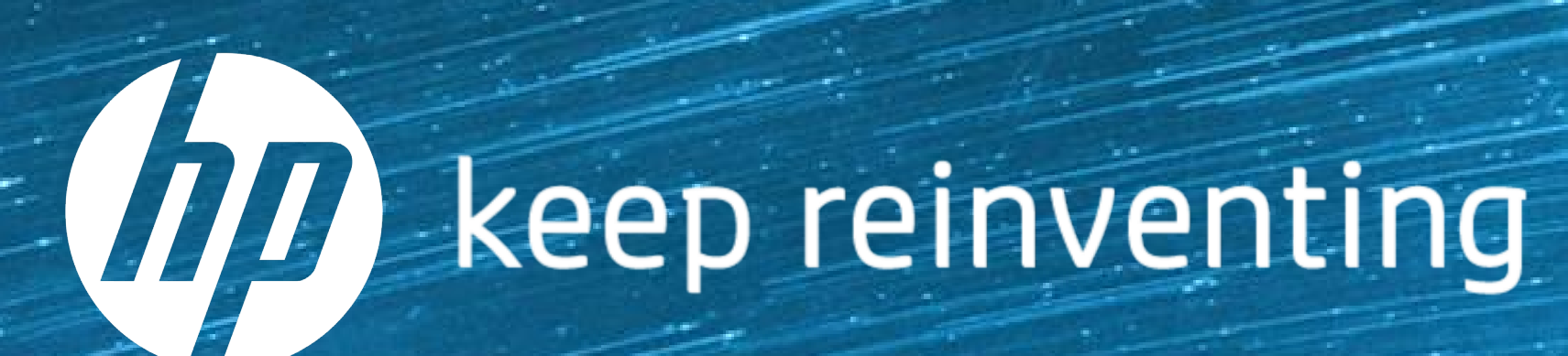